## **How to Print a Photo Class Roster from SSN**

1. Access Spartan Success Network (SSN) by logging in to **MyYCP** and clicking on the green star icon labeled **Spartan Success**.

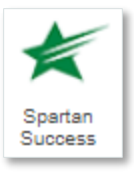

Attendance

2. Open the **menu** by clicking on the three horizontal bars in the upper left corner. Click on the **arrow** next to Students and select **Attendance**.

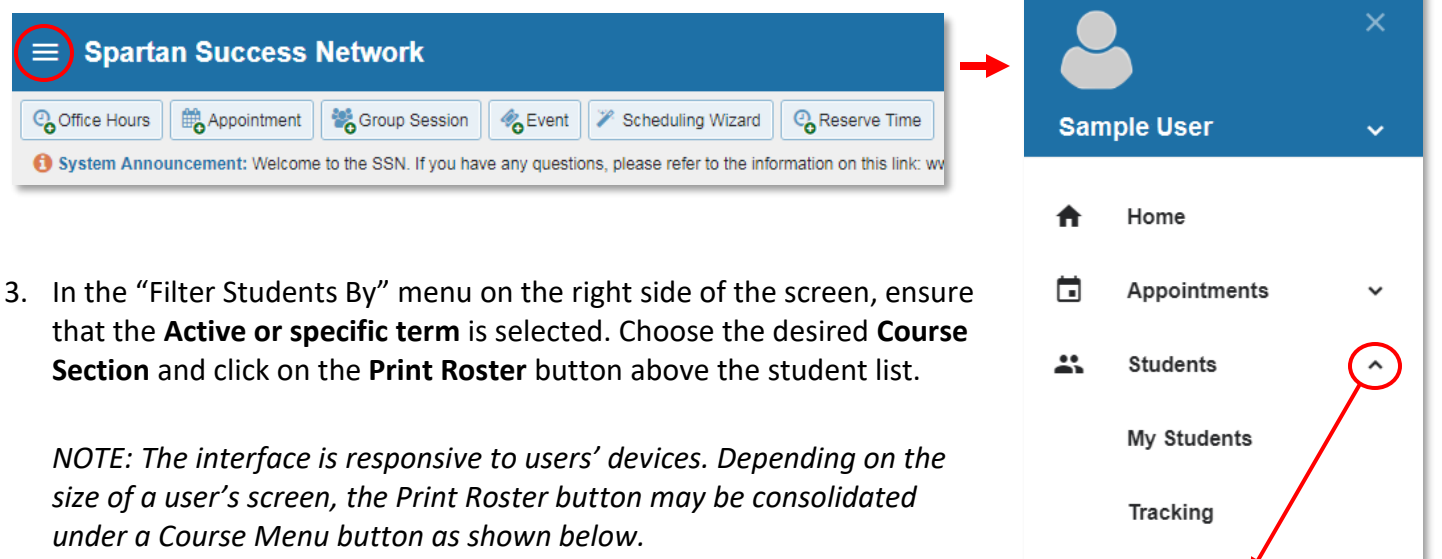

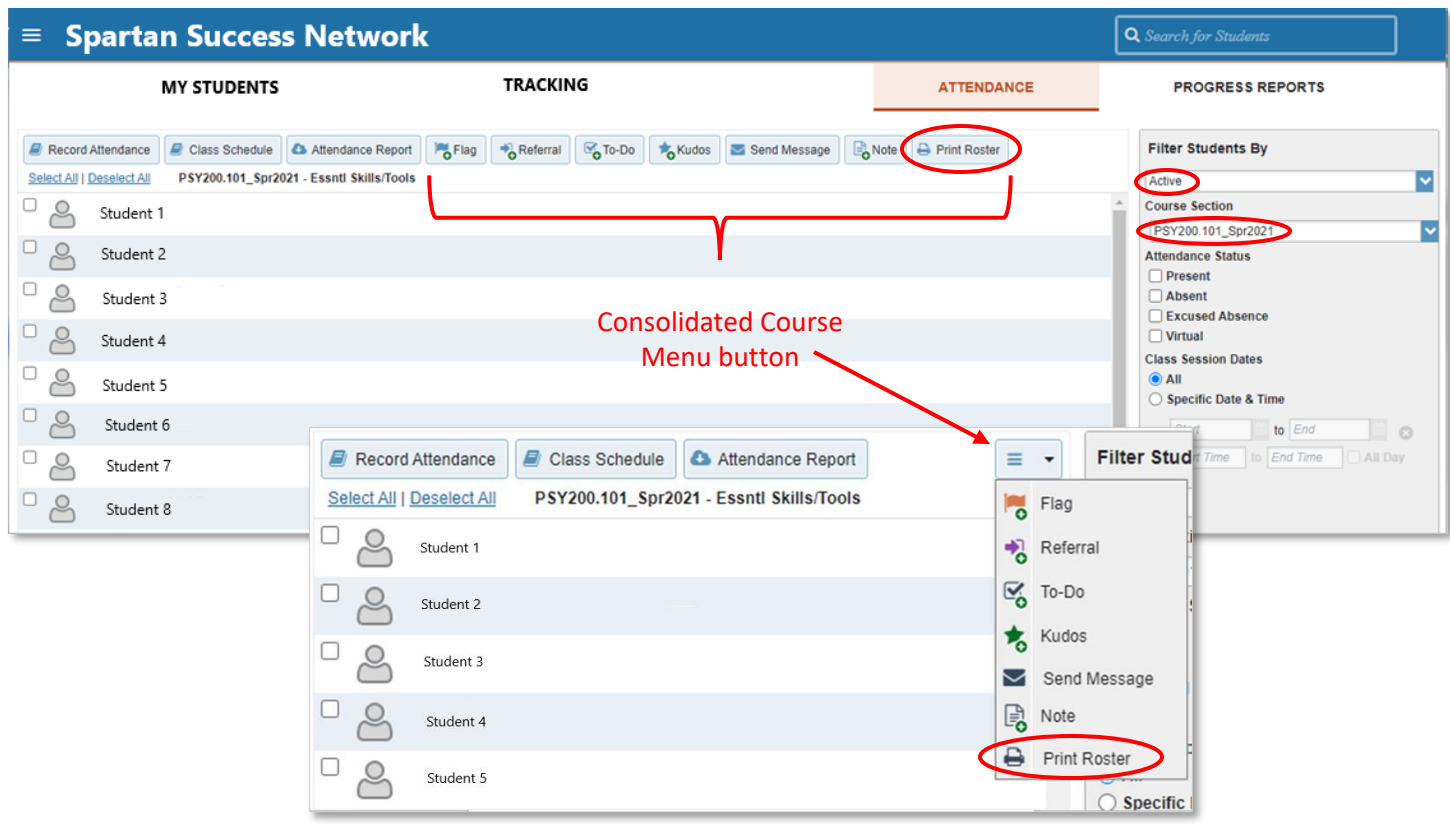

4. In the new window that appears, select desired printing options such as the destination, color vs. black and white, one- vs. twosided, etc. Click the **Print** button.

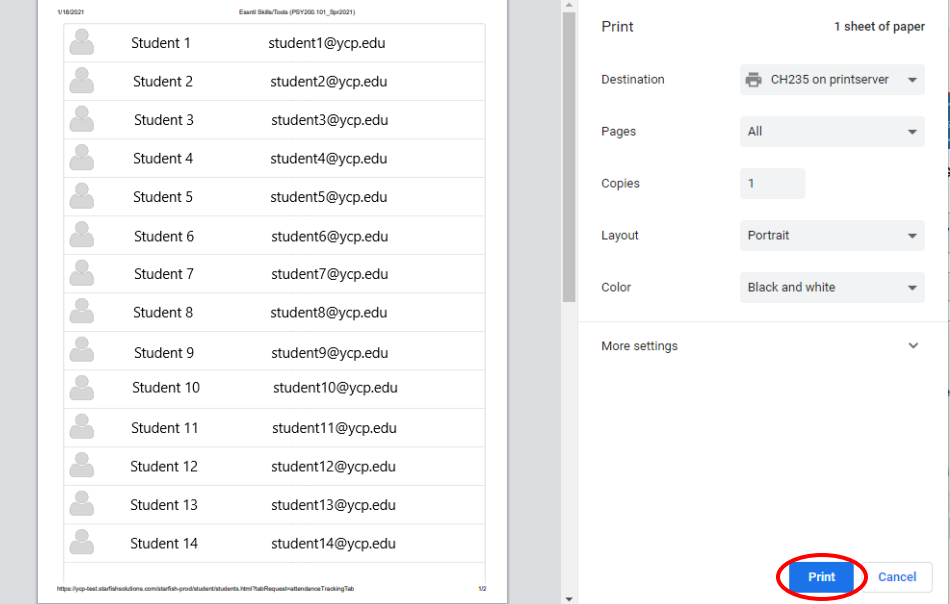